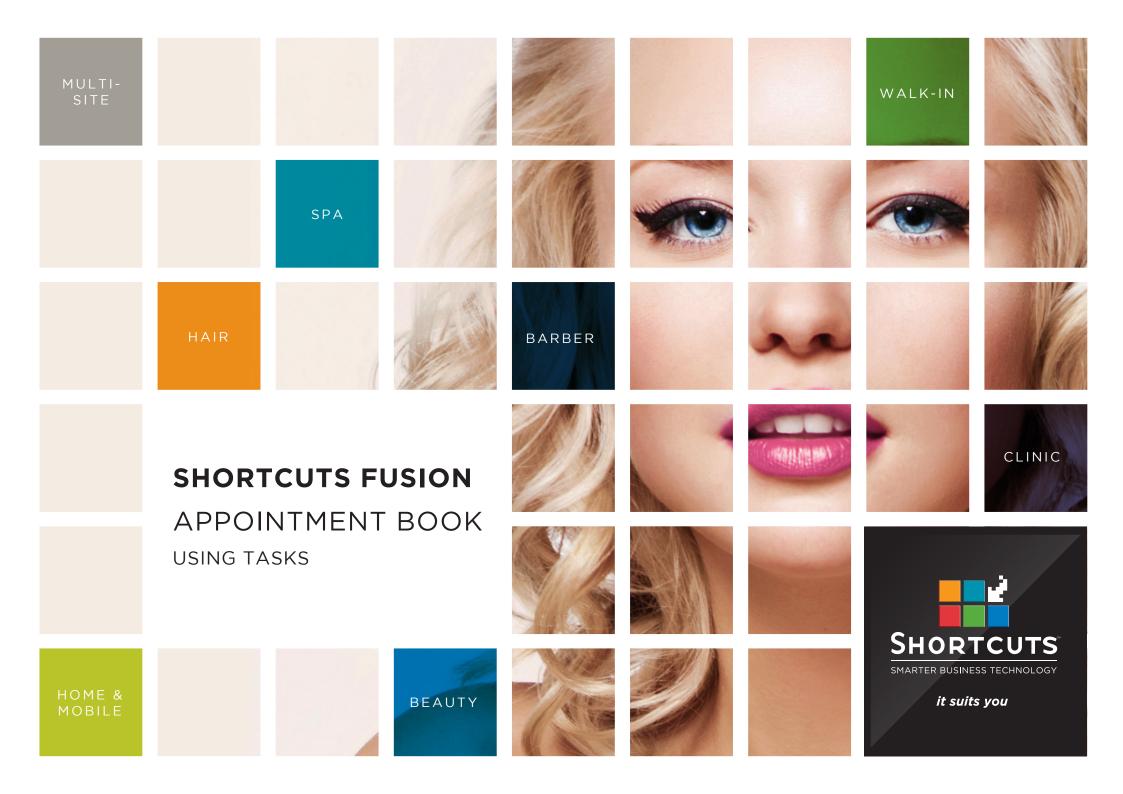

### Last updated 11 October 2016

By Erin Lewis

Product: Shortcuts Fusion

Software version no: 8.0.16.1

Document version no: 1.0

Country: Australia

## CONTENTS

| SCHEDULING A | TASK | 1 |
|--------------|------|---|
|              |      |   |

## **ABOUT THIS DOCUMENT**

Tasks are used to allocate time on the Appointment Book for activities other than services, such as lunch breaks and meetings. This can help you better manage your time, by allowing you to plan out your daily activities on the Appointment Book.

The tasks feature is also fully customisable, so you can create tasks that suit your unique business.

Tasks are particularly helpful when used in combination with Online Booking. The Shortcuts Online Booking feature recognises when a task is scheduled on your Appointment Book, and will not allow clients to book a service during that time.

## SCHEDULING A TASK

Click on the **main** menu.

2 Click on the **appointments** icon.

A

4

Tasks are displayed in white on the Appointment Book. They can be resized and moved in the same way as an appointment.

3 Navigate to the desired day on the Appointment Book.

> Click on the relevant time slot in the relevant employee's column.

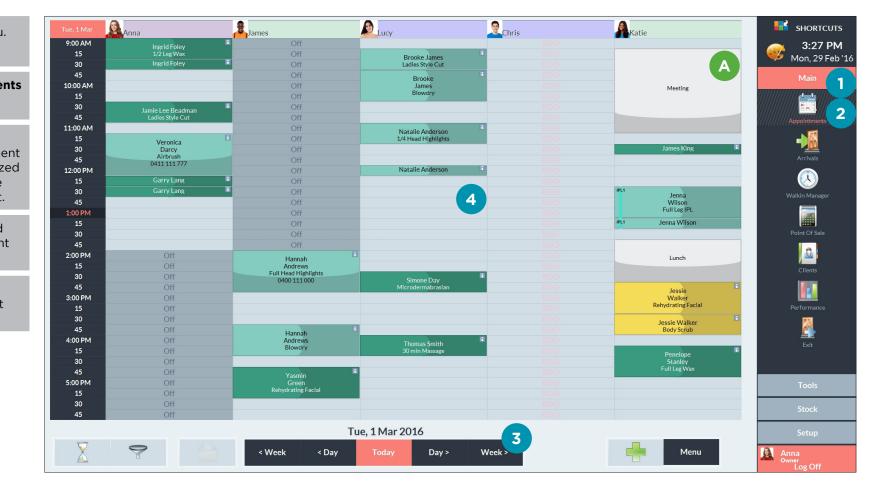

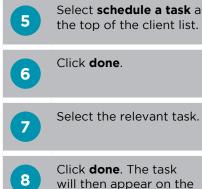

Click **done**. The task will then appear on the Appointment Book.

| Schedule a Task 5                                  | А | М | Y |            | ·       |              |
|----------------------------------------------------|---|---|---|------------|---------|--------------|
| #BUSINESS                                          | В | N | Z | Show Me    |         | Ap           |
| #CLASS                                             | C | 0 | 0 | □ Inactive |         |              |
| #EXPENSE                                           | D | Р | 1 |            | 232     | Wal          |
| #GROUP                                             | E | Q | 2 |            |         |              |
| #STAFF                                             | F | R | 3 | New        | Quick   | Po           |
| #WALK IN                                           | G | S | 4 |            |         |              |
| Aaron Douglas<br>0404 440 004 (M) 07 3333 7373 (H) | н | т | 5 | СРС        | History | Pe           |
| Allisa Cameron<br>0477 111 171 (M)                 | 1 | U | 6 |            |         |              |
| Allison Tenby<br>0488 338 888 (M)                  | J | V | 7 | Card       | Merge   |              |
| Amber Ashton Choose a Task 0422 111 888 (M) Tasks  |   |   | 8 | 6          |         |              |
| Amy Newman Lunch 7   0411 777 888 (M) Meeting 7    |   |   | 9 | Done       | Cancel  |              |
|                                                    |   |   |   |            |         | Anna<br>owne |
|                                                    |   |   |   |            |         |              |

Done

Cancel

Page 2

Delete

New

Edit

# CREATING, EDITING AND DELETING A TASK

1 Click on the **appointments** 2

icon.

3

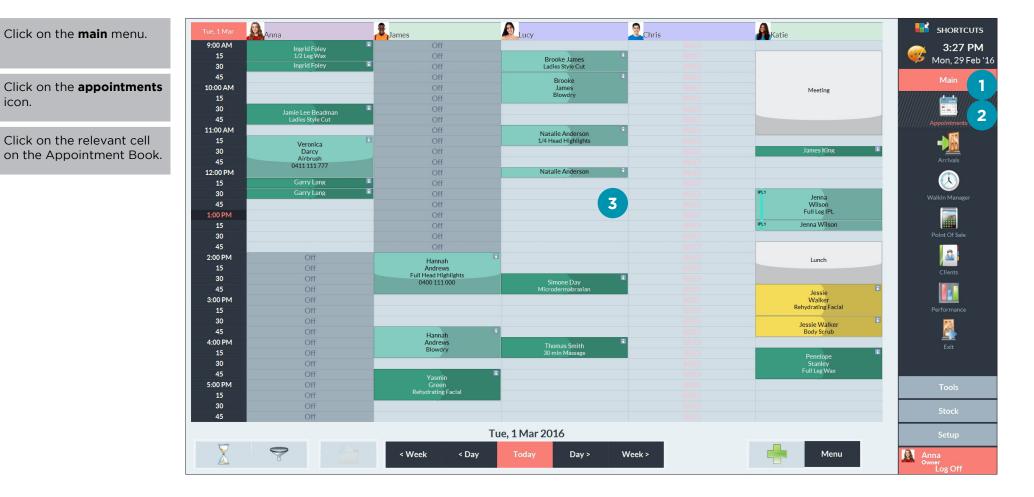

## 4

5

Select **schedule a task** at the top of the client list.

## Click done.

6 If you want to create a task, click **new**.

Enter the name and the default duration of the task.

```
Click done.
```

7

If you want to edit a task, select the task and click **edit**.

Enter the new task name or duration.

Click done.

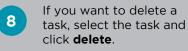

Click **yes** to confirm.

9 When you're finished, click **done** to schedule the selected task, or click **cancel** to exit the task window.

| elect Client                                       |                |   |        |   |                       |         |                                     |
|----------------------------------------------------|----------------|---|--------|---|-----------------------|---------|-------------------------------------|
| Search For                                         |                |   | Delete |   | Sort By<br>First Name |         | 3:28 PM<br>Mon, 29 Feb '1           |
| Schedule a Task                                    |                | А | М      | Y | ristname              | ·       | Main                                |
| #BUSINESS                                          |                | В | N      | Z | Show Me               |         | Appointments                        |
| #CLASS                                             |                | С | 0      | 0 | □ Inactive            |         | Arrivals                            |
| #EXPENSE                                           |                | D | Р      | 1 |                       | 235     | Walkin Manager                      |
| #GROUP                                             |                | E | Q      | 2 |                       |         |                                     |
| #STAFF                                             |                | F | R      | 3 | New                   | Quick   | Point Of Sale                       |
| #WALK IN                                           |                | G | S      | 4 |                       |         | Clients                             |
| Aaron Douglas<br>0404 440 004 (M) 07 3333 7373 (H) |                | н | Т      | 5 | СРС                   | History | Performance                         |
| Allisa Cameron<br>0477 111 171 (M)                 |                | 1 | U      | 6 |                       |         | Exit                                |
| Allison Tenby<br>0488 338 888 (M)                  |                | J | V      | 7 | Card                  | Merge   |                                     |
| Amber Ashton<br>0422 111 888 (M)                   | Choose a Task  |   |        | 8 | 5                     |         | Tools                               |
| Amy Newman<br>)411777 888 (M)                      | Tasks<br>Lunch |   |        | 9 |                       |         | Setup                               |
|                                                    | Meeting        |   |        |   | Done                  | Cancel  | Anna<br><sup>Owner</sup><br>Log Off |

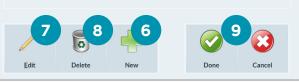

Page 4

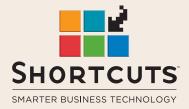

it suits you

### AUSTRALIA AND ASIA

166 Knapp Street Fortitude Valley QLD 4006 Tel: +61 7 3834 3232

www.shortcuts.com.au

### **UK AND EUROPE**

Dalton House Dane Road, Sale Cheshire M33 7AR Tel: +44 161 972 4900

#### www.shortcuts.co.uk

### NORTH AMERICA

7711 Center Avenue Suite 650 Huntington Beach CA 92647 Tel: +1 714 622 6682

#### www.shortcuts.net

HAIR | BEAUTY | CLINIC | SPA | BARBER | WALKIN | SCHOOL | MULTI-SITE